# **Manual BOOK aplikasi e-SPTPD**

**BPPKAD Kota Probolinggo**

**2023**

# **Daftar Isi**

## **01**

**Pelaporan Pajak Daerah**

## **06**

**Pembayaran Pajak Daerah**

**10**

**Pendaftaran Wajib Pajak Baru**

**12**

**Pendaftaran Objek Pajak Baru**

**1. Buka halaman e-sptpd.probolinggokota.go.id (untuk sementara bisa diakses melalui IP Publik [http://36.93.144.73:8082/sign\\_in\)](http://36.93.144.73:8082/sign_in)**

e-sptpd.probolinggokota.go.id

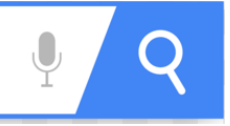

**2. Masukkan username dan password akun e-SPTPD, Setelah itu klik Login.**

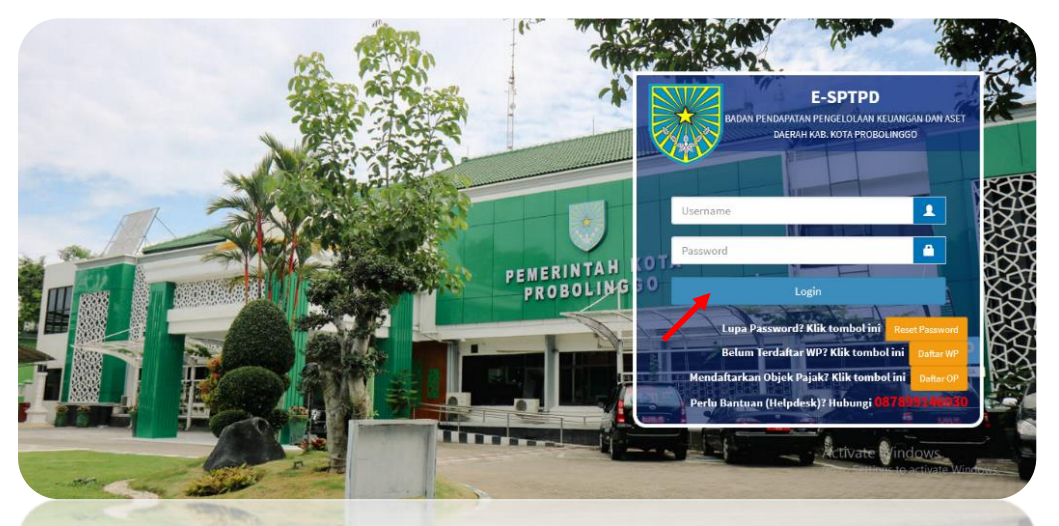

**jika belum memiliki akun silahkan menghubungi helpdesk di nomor 087899146030**

**3. Pilih menu LAPOR PAJAK, maka akan muncul objek pajak Self-Assesment yang telah didaftarkan.** 

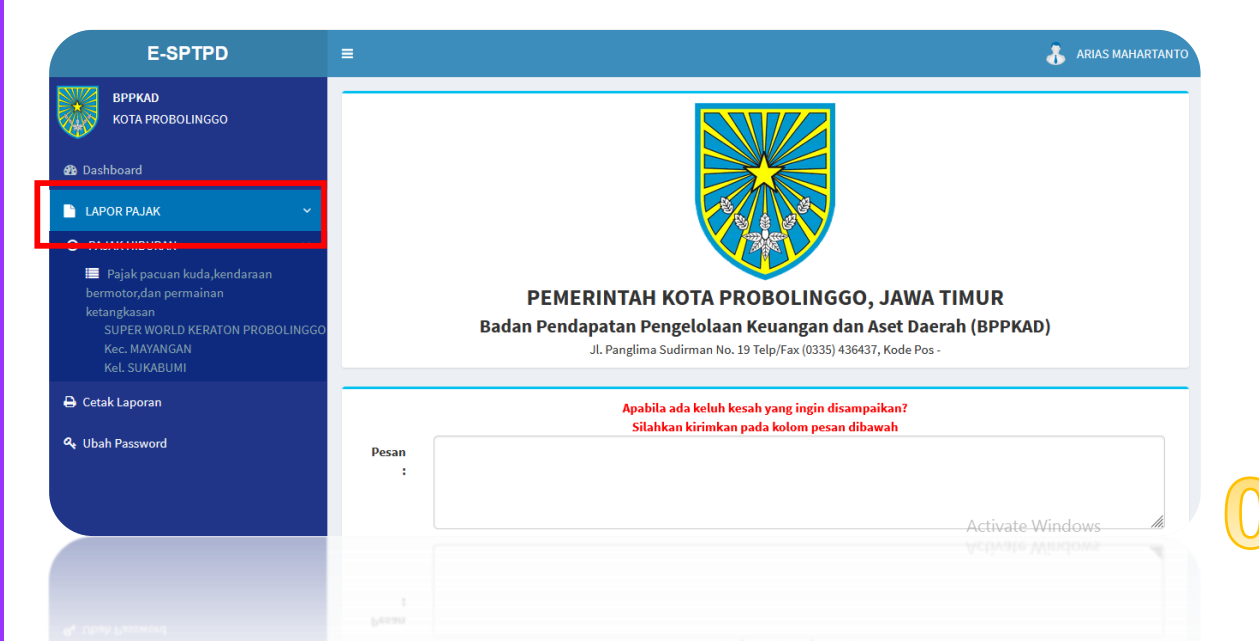

**4. Setelah itu klik Objek Pajak-nya. Maka tampilan akan seperti ini. Kemudian Klik tombol + Lapor Pajak disebelah kanan.**

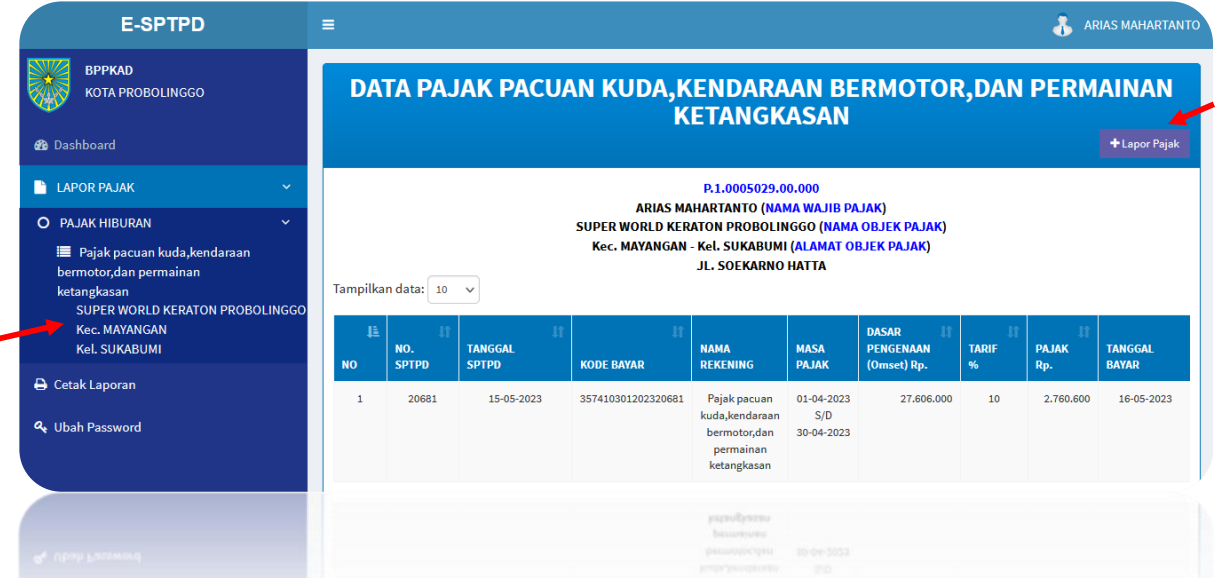

**5. Masukkan bulan Masa Pajak dan Dasar Pengenaan/Omzet, maka nominal Pajak Daerah yang harus terbayarkan akan muncul secara otomatis. Setelah itu klik Simpan.**

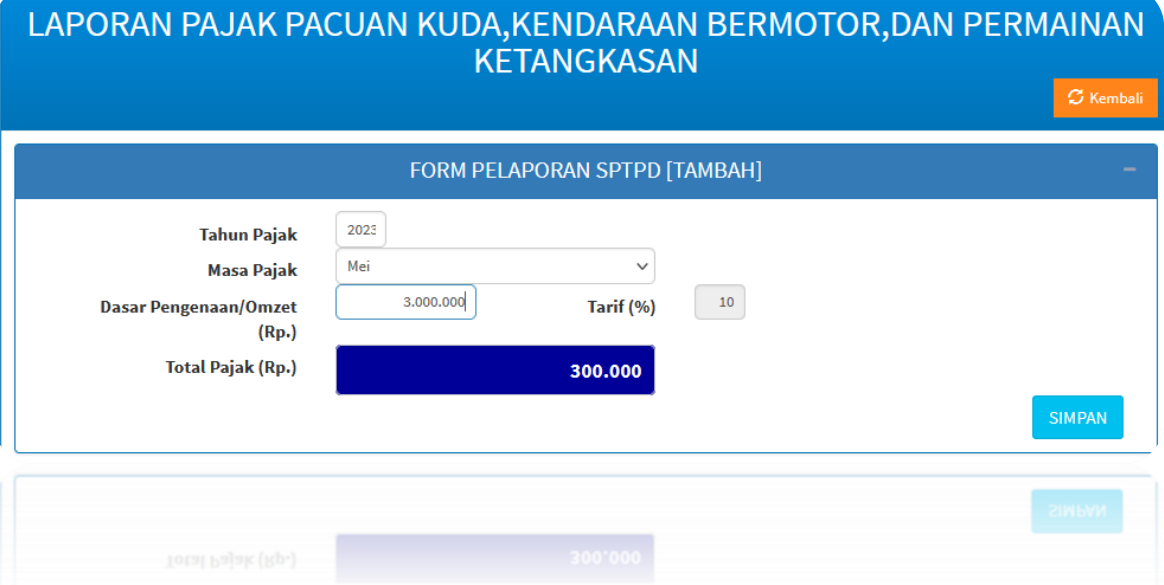

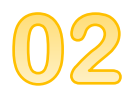

**6. Maka tampilan akan seperti ini. Akan muncul SPTPD baru dibaris paling atas sesuai data yang sudah diinput sebelumnya.**

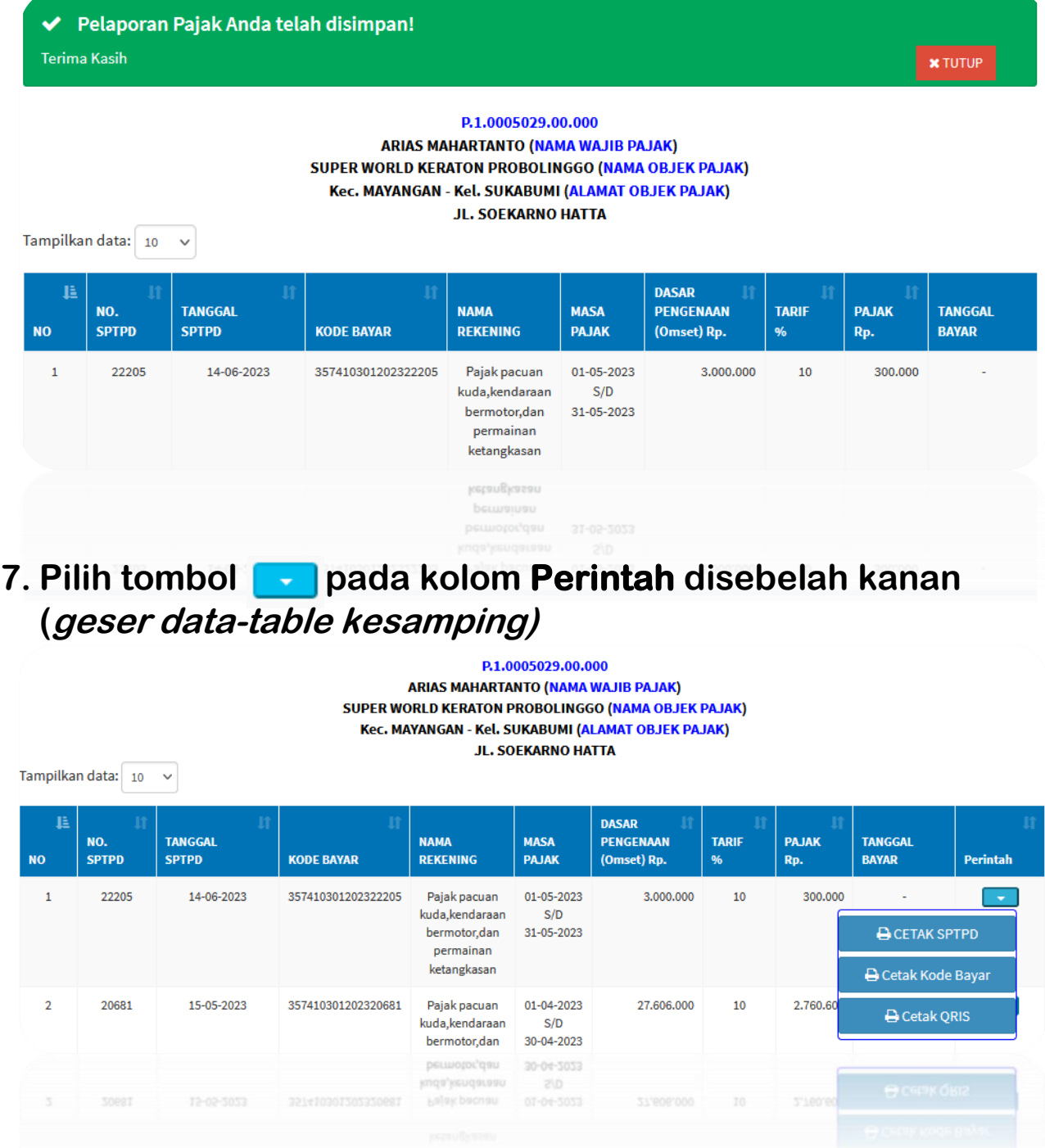

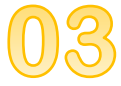

#### **8. Jika Wajib Pajak ingin menyimpan/mengunduh file SPTPD, pilih menu Cetak SPTPD**

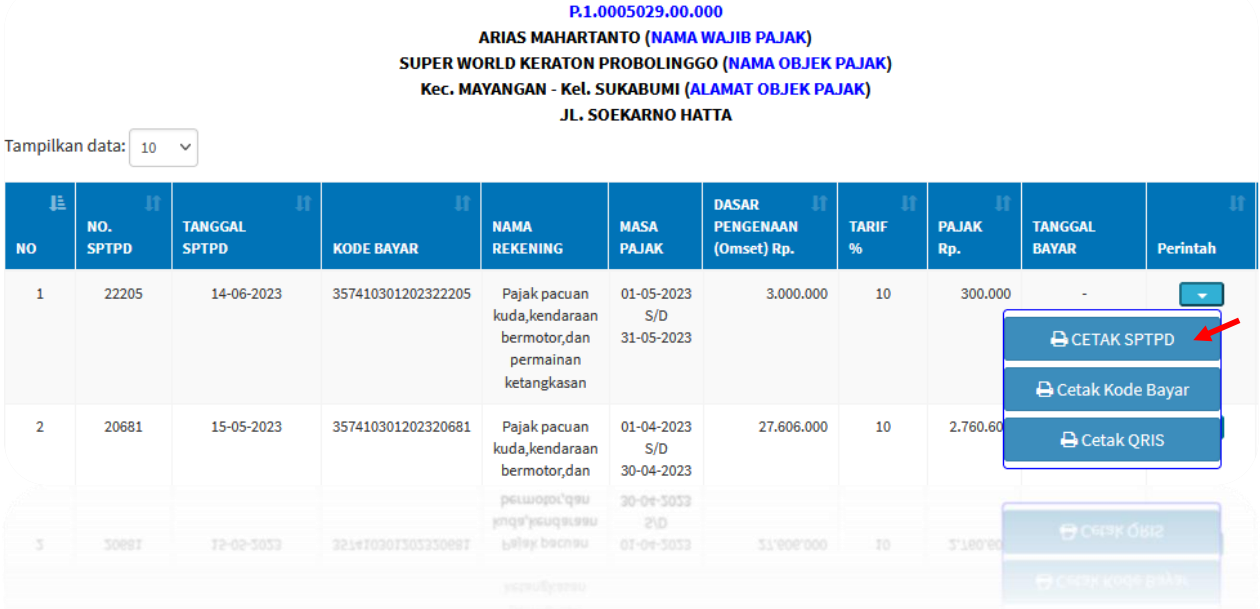

## **9. Akan muncul Modal PopUp seperti ini, klik PDF.**

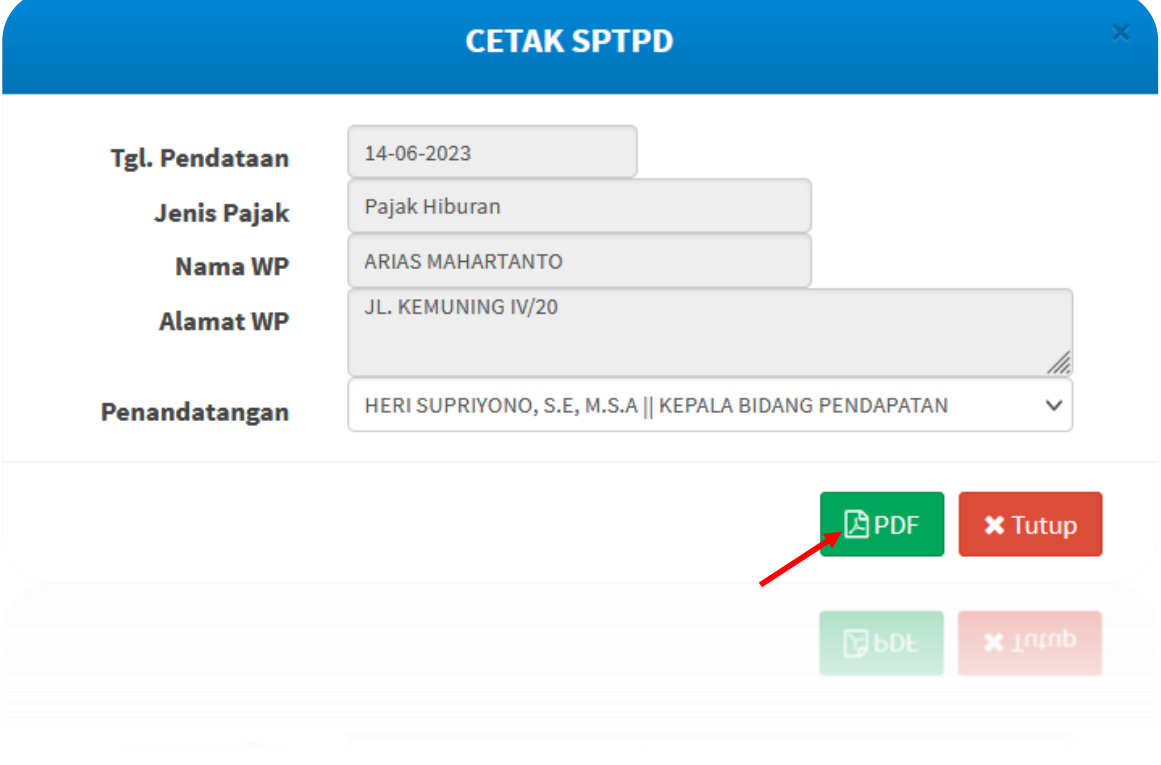

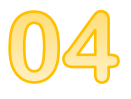

## **10. Maka SPTPD akan muncul, sehingga tampilan akan seperti ini:**

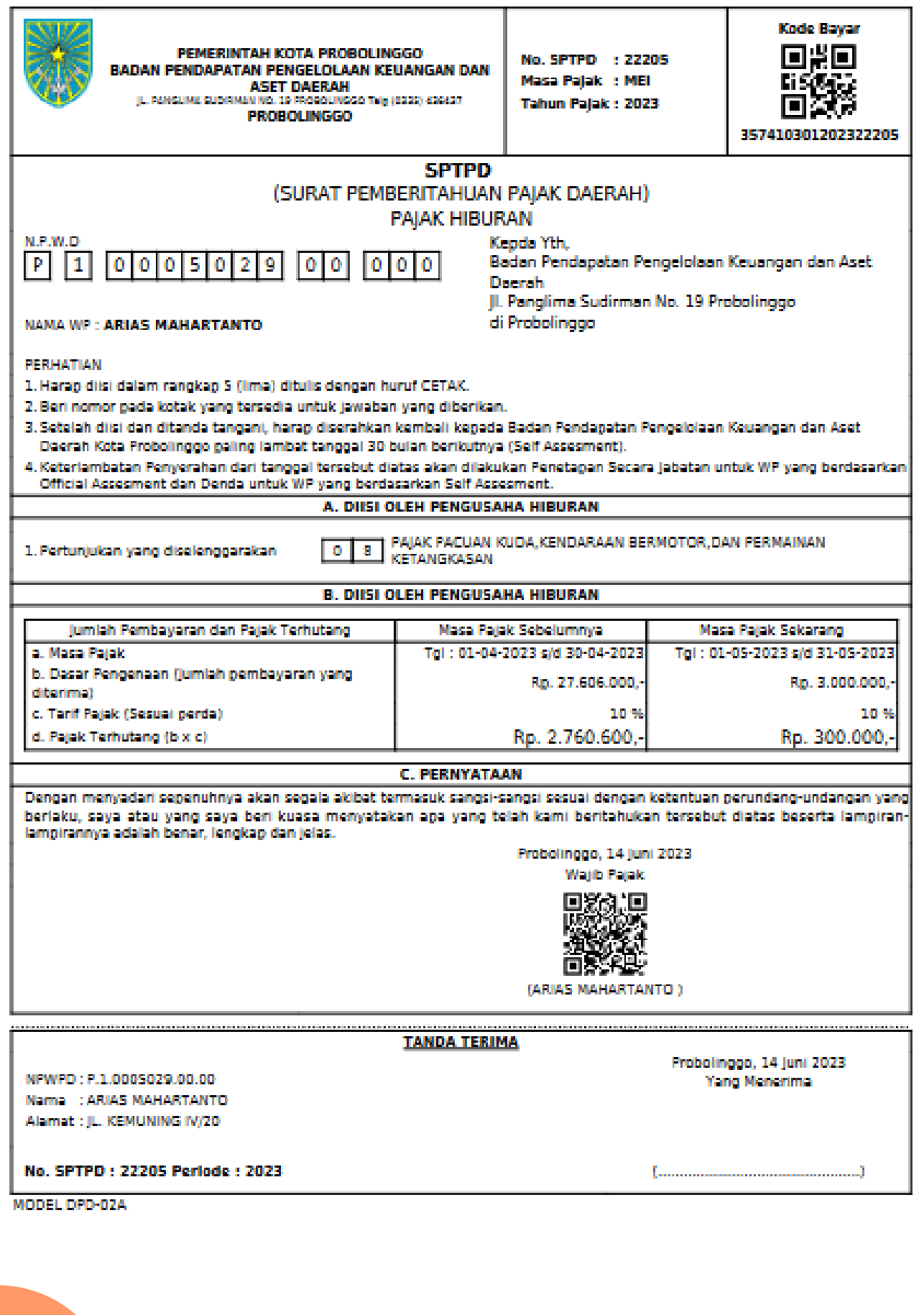

## **Pembayaran Pajak Daerah**

**1. Pilih menu Cetak Kode Bayar pada kolom Perintah yang**  terdapat pada pilihan tombol **untuk mencetak Kode Bayar (jika pembayaran akan dilakukan menggunakan Kode Bayar maupun Virtual Account melalui M-Banking)**

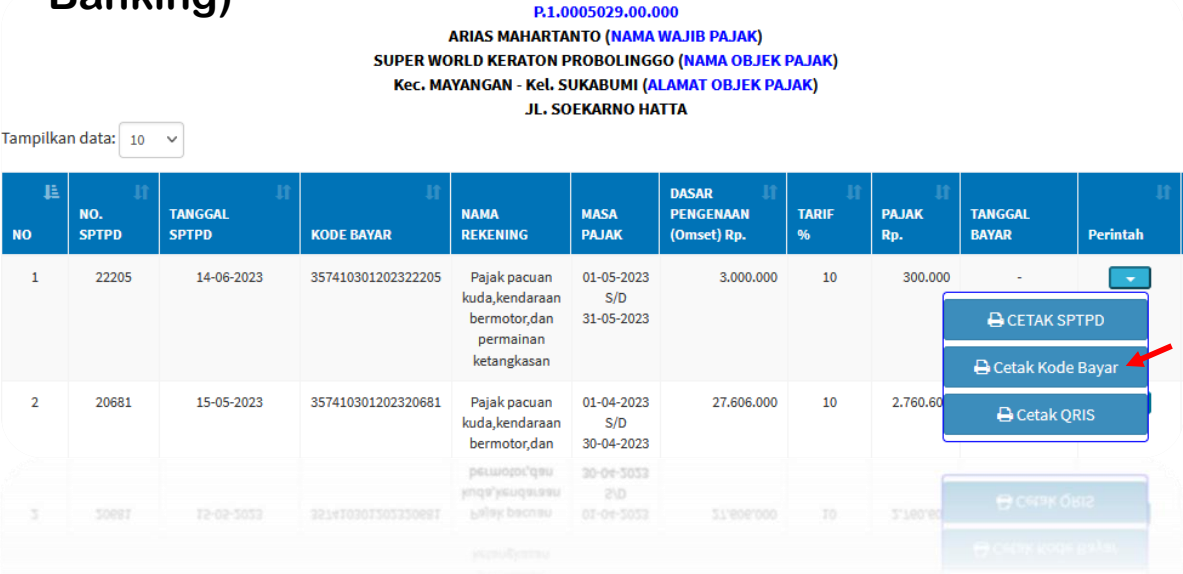

#### **2. Maka akan muncul tampilan seperti ini:**

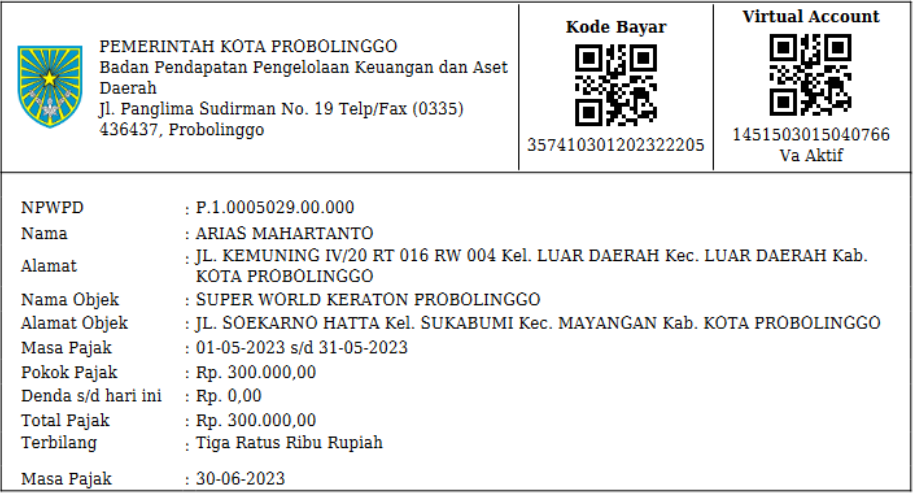

Cara Pembayaran Dengan Virtual Account:

- 1. Pembayaran dapat dilakukan melalui seluruh Bank dengan menggunakan seluruh media pembayaran antara lain : ATM, Mobile Banking, Internet Banking, SMS Banking, Teller bank, Link Aja, Go Pay, dan OVO.
- 2. Masuk ke Menu Transfer Bank<br>3. Pilih Bank Jatim
- 
- 4. Masukkan nomor Virtual Account
- 5. Masukkan jumlah pembayaran sesuai tagihan (tidak boleh kurang ataupun lebih).
- 6. Lanjutkan sesuai aplikasi masing masing bank.
- 7. Tanggal Expired Kode Va ini adalah 30-06-2023, Bayar Sebelum Tanggal Expired.
- Apabila Va Sudah Expired, Klik Cetak Kode Bayar Untuk Generate Ulang Kode Va 8

# **Pembayaran Pajak Daerah**

**3. Pilih menu Cetak QRIS pada kolom Perintah yang**  terdapat pada pilihan tombol **untuk mencetak Kode QRIS (jika pembayaran akan dilakukan menggunakan QRIS melalui M-Banking maupun e-Wallet)**

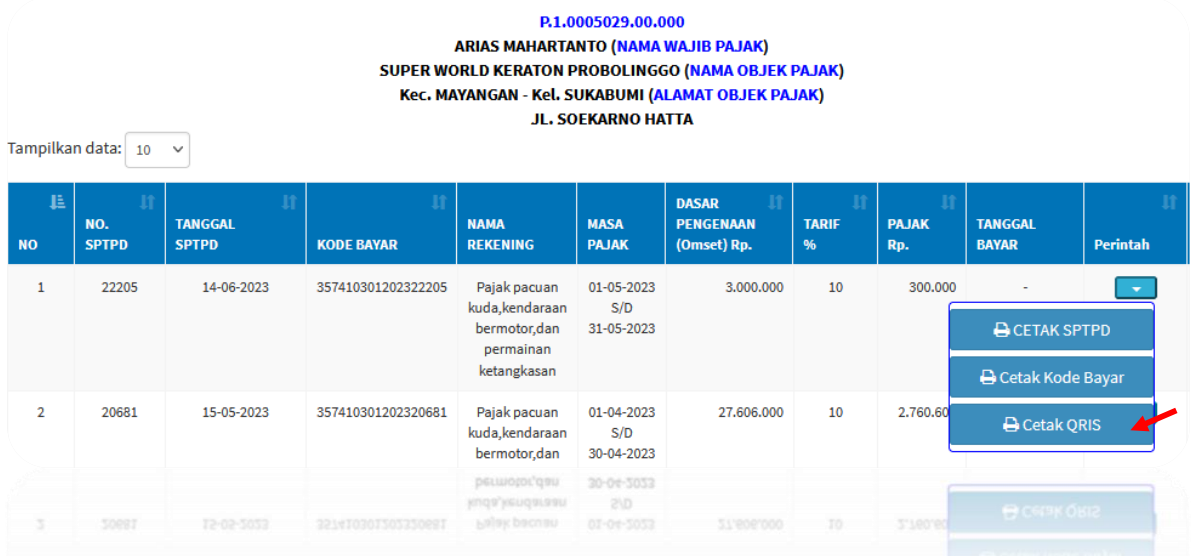

## **4. Maka akan muncul tampilan seperti ini:**

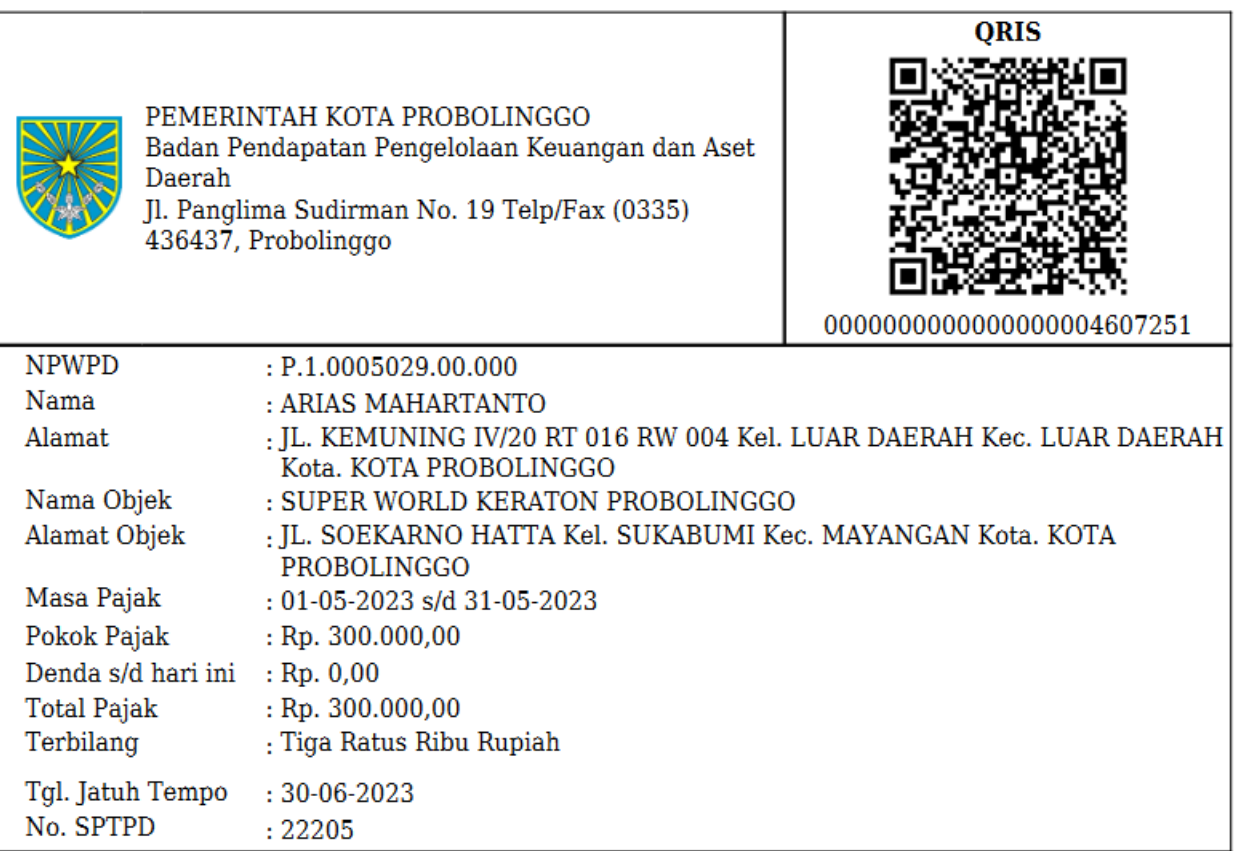

## **Pembayaran Pajak Daerah**

**5. Jika pembayaran Pajak Daerah telah dilakukan, maka STATUS pembayaran otomatis akan berubah.**

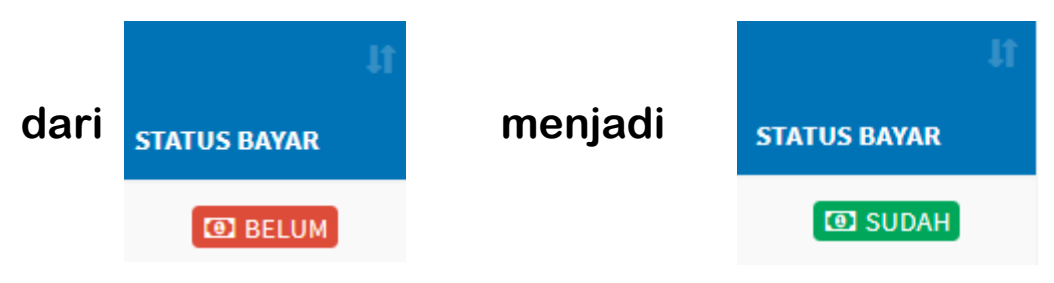

**6. Untuk mengecek laporan pembayaran pajak daerah, dapat memilih menu Cetak Laporan.**

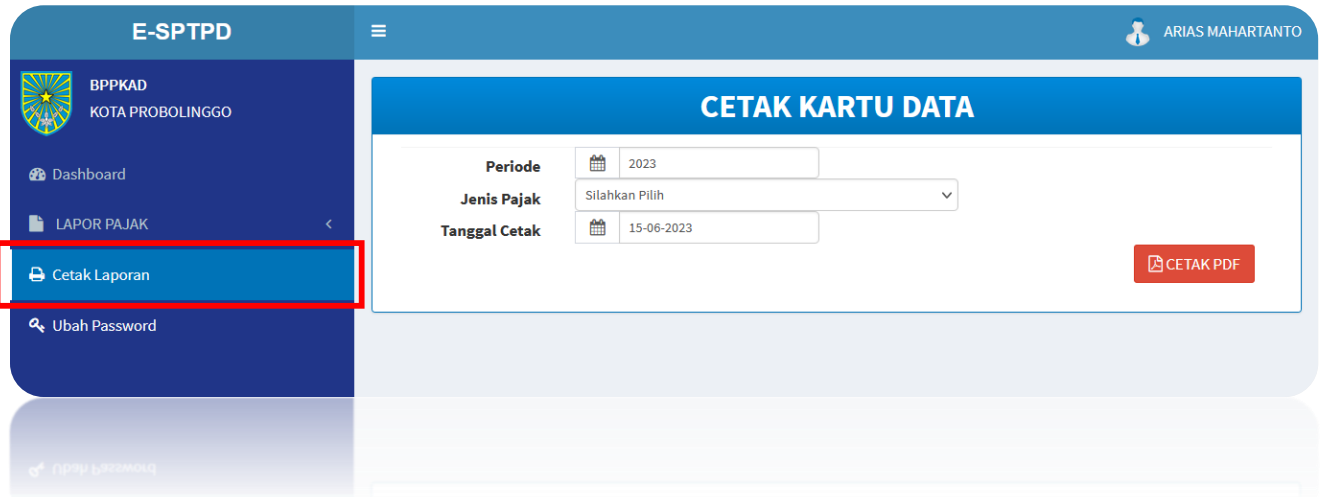

**7. Kemudian pilih Jenis Pajak yang akan dicetak Laporan Pembayarannya. Setelah itu klik Cetak PDF.**

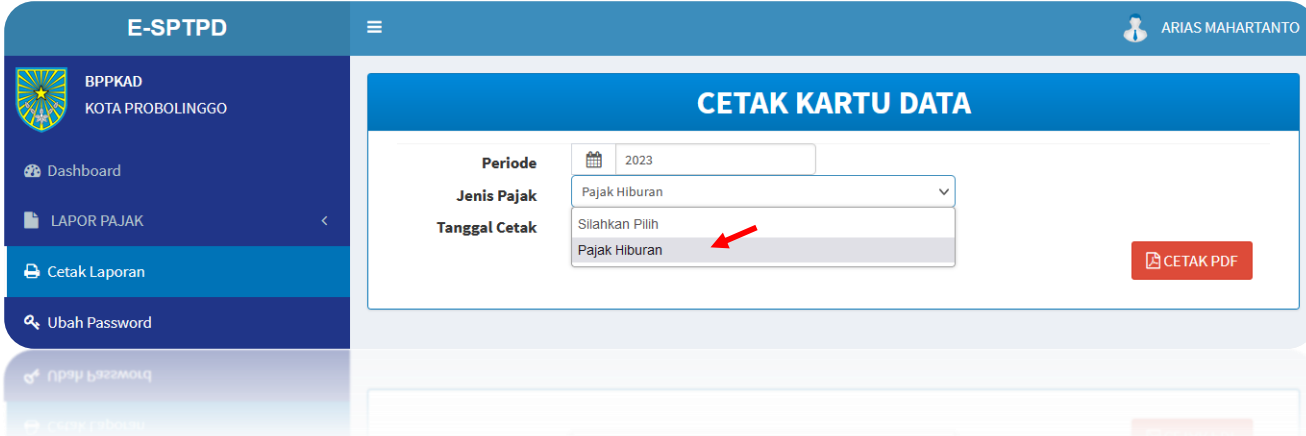

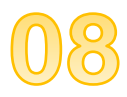

## **8. Maka akan muncul tampilan seperti ini:**

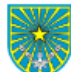

|<br>| PEMERINTAH KOTA PROBOLINGGO<br>| Badan Pendapatan Pengelolaan Keuangan dan Aset Daerah<br>| Jl. Panglima Sudirman No. 19 Telp/Fax (0335) 436437, Probolinggo

 $\textbf{BUKU}$  WAJIB PAJAK TAHUN : 2023

**NPWPD**  $: P.1.0005029.00.000$ No. Tanggal Nama Objek Alamat Objek Kode Rekening Nama Rekening Jenis Masa Jumlah Tanggal Jumlah Tanggal Jumlah

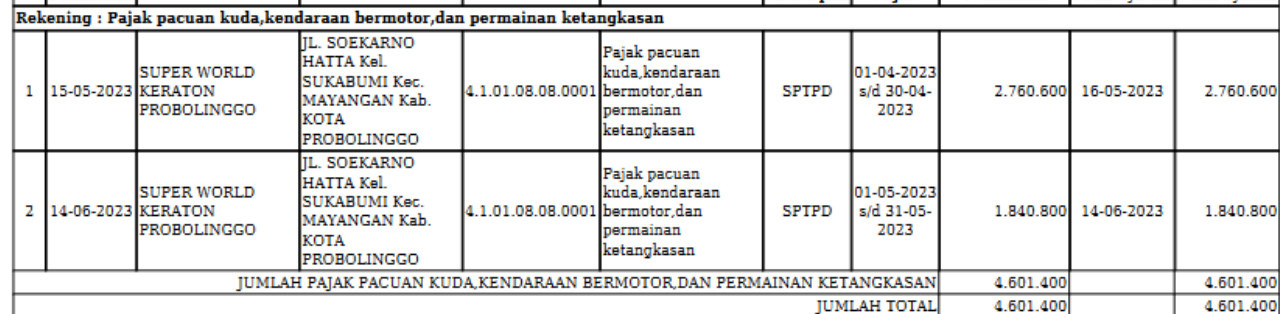

15-06-2023 WAJIB PAJAK

ARIAS MAHARTANTO

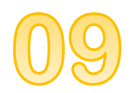

# **Pendaftaran Wajib Pajak**

**1. Buka halaman e-sptpd.probolinggokota.go.id (untuk sementara bisa diakses melalui IP Publik [http://36.93.144.73:8082/sign\\_in\)](http://36.93.144.73:8082/sign_in)**

e-sptpd.probolinggokota.go.id

Q

**2. Klik tombol Daftar WP.**

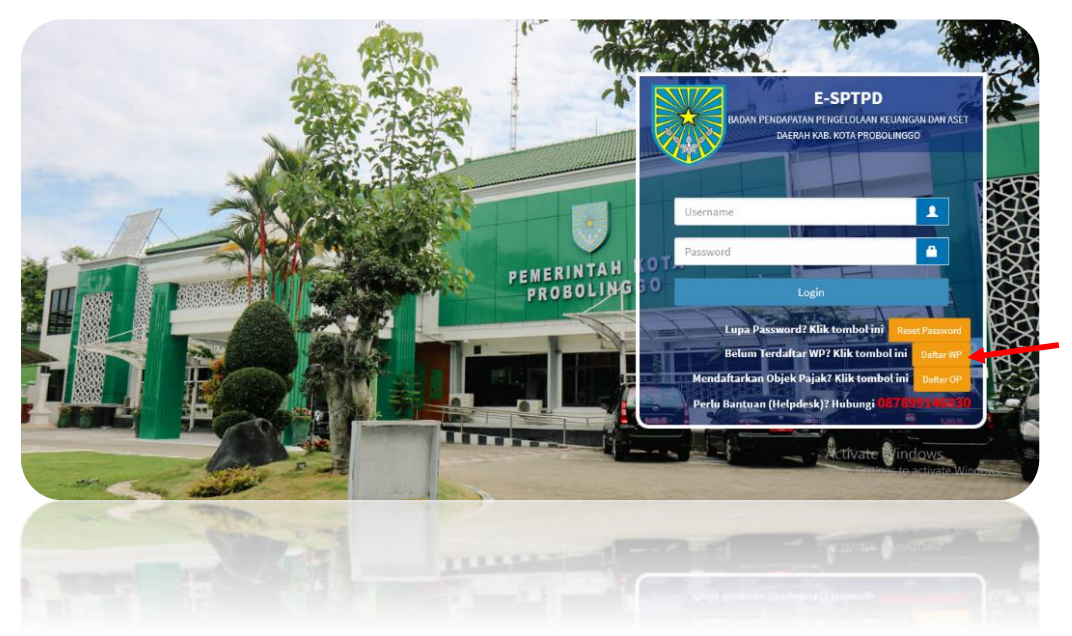

## **3. Maka akan muncul form isian seperti ini. Isi form tersebut, jika data sudah sesuai/benar klik Simpan.**

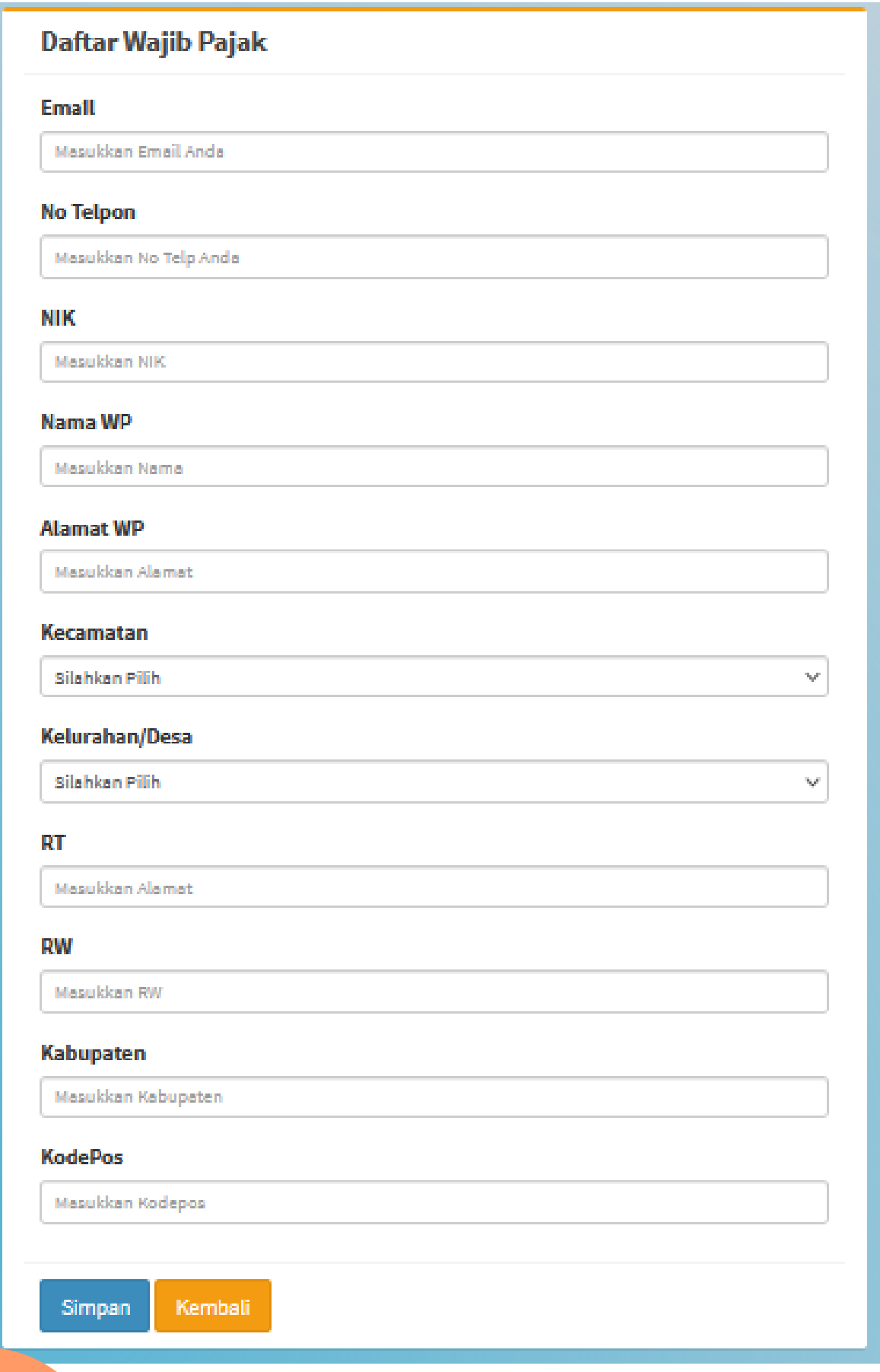

# **Pendaftaran Objek Pajak**

**1. Buka halaman e-sptpd.probolinggokota.go.id (untuk sementara bisa diakses melalui IP Publik [http://36.93.144.73:8082/sign\\_in\)](http://36.93.144.73:8082/sign_in)**

e-sptpd.probolinggokota.go.id

#### **2. Klik tombol Daftar OP.**

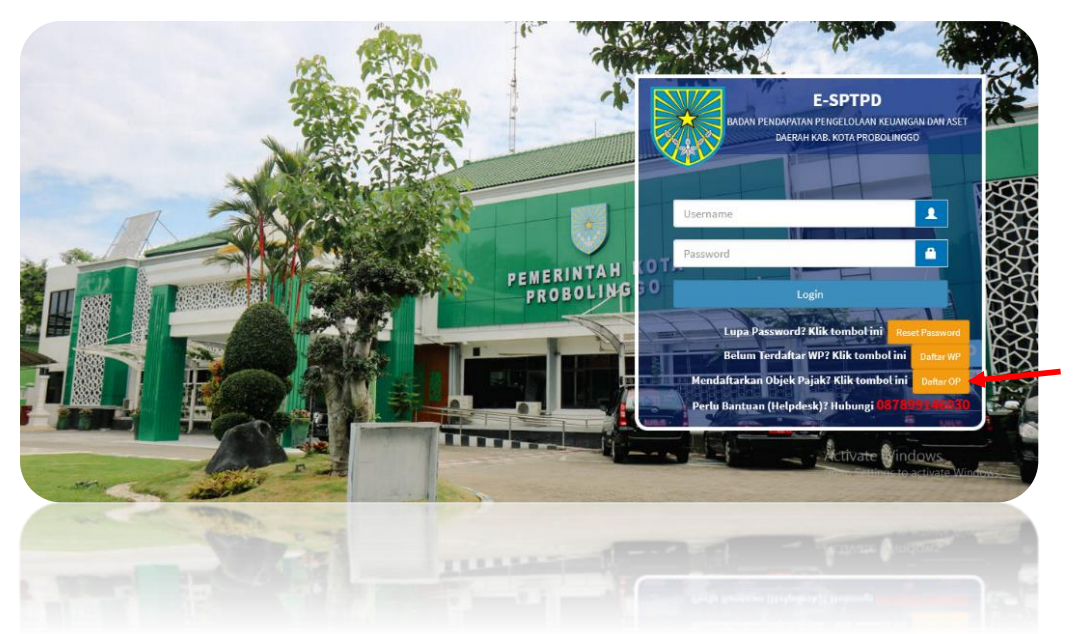

### **3. Maka akan muncul form isian seperti ini. Isi form tersebut, jika data sudah sesuai/benar klik Simpan**

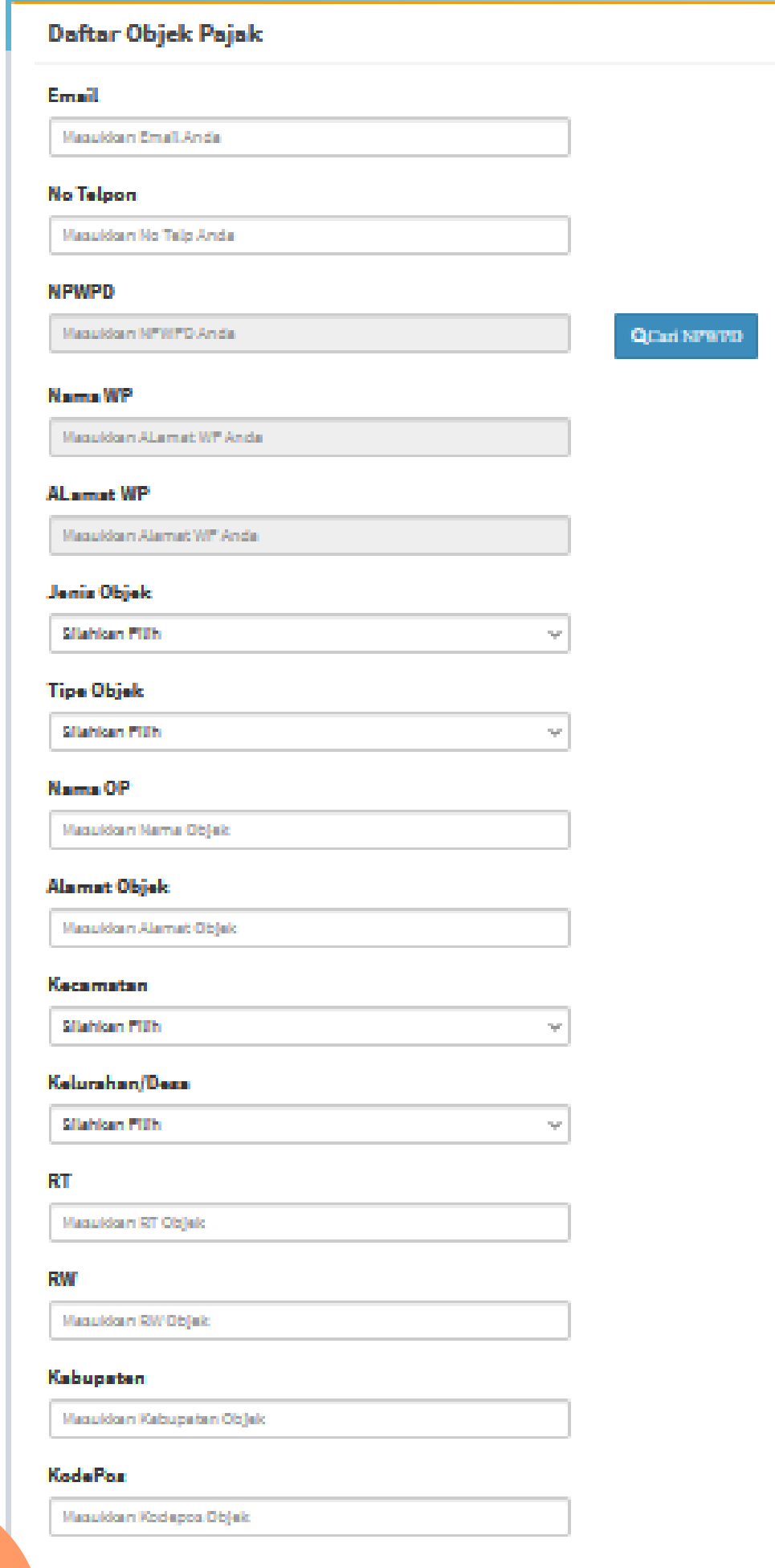

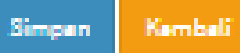

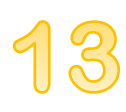